#### Les étapes principales Mise à jour de l'application sensoAPP vers myVAILLANT

- 1. sensoAPP vous propose une MAJ
	- 1. MAJ du logiciel sensoNET
	- 2. Confirmation ou modification de votre adresse e-mail pour votre nouveau compte
	- 3. MAJ de l'application sensoAPP
- 2. Téléchargement de myVAILLANT
	- 1. Création d'un nouveau compte
	- 2. Connexion avec vos nouveaux identifiants
- 3. Vous avez accès à myVAILLANT!

#### *S***Vaillant**

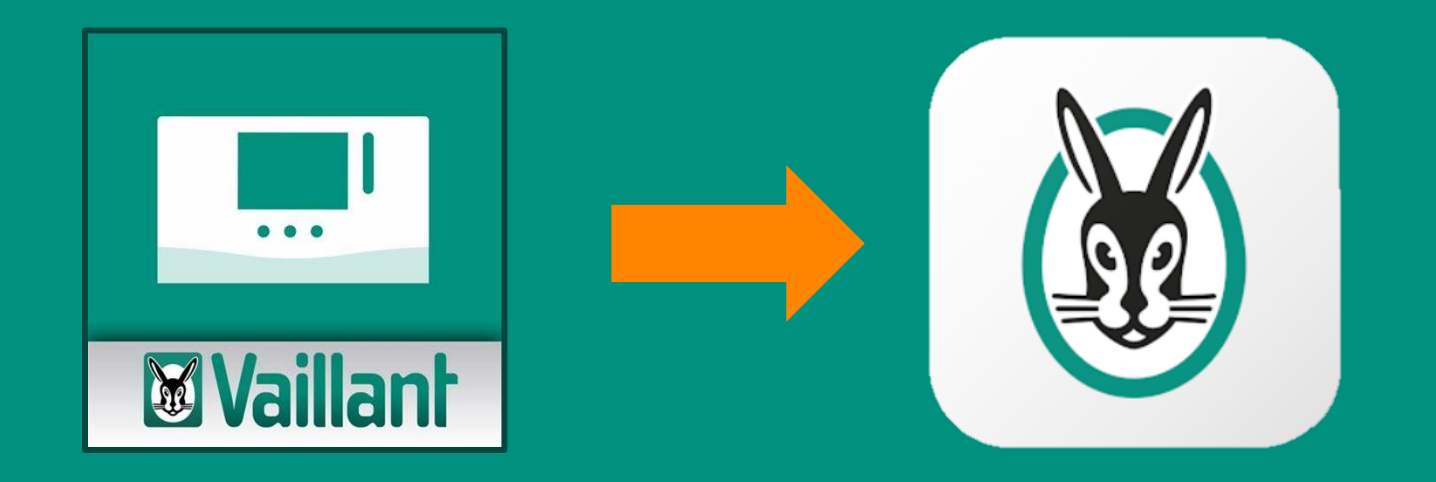

# TUTO

**Mise à jour de l'application sensoAPP vers myVAILLANT**

#### **Waillant**

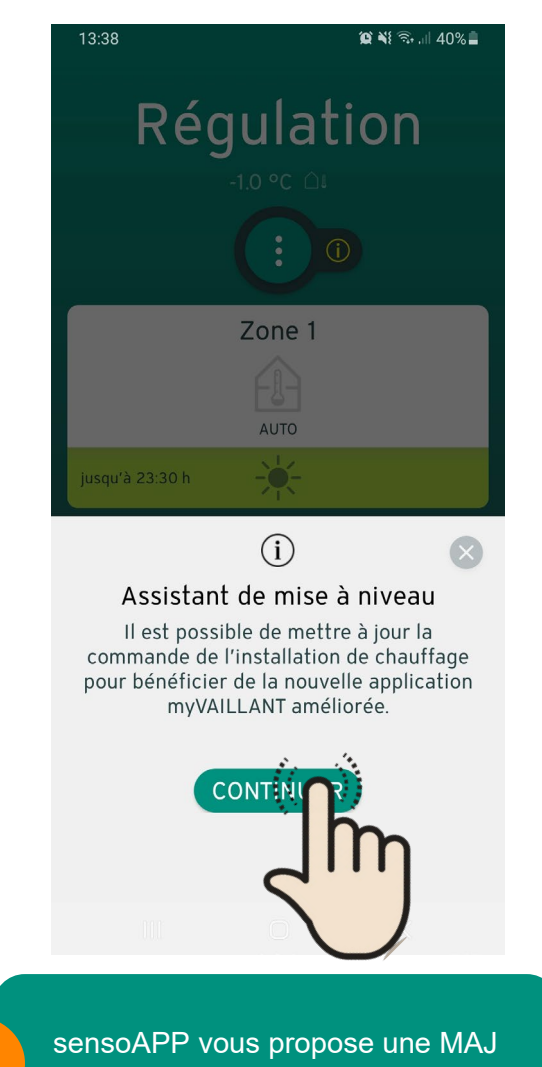

Cliquez sur « continuer »

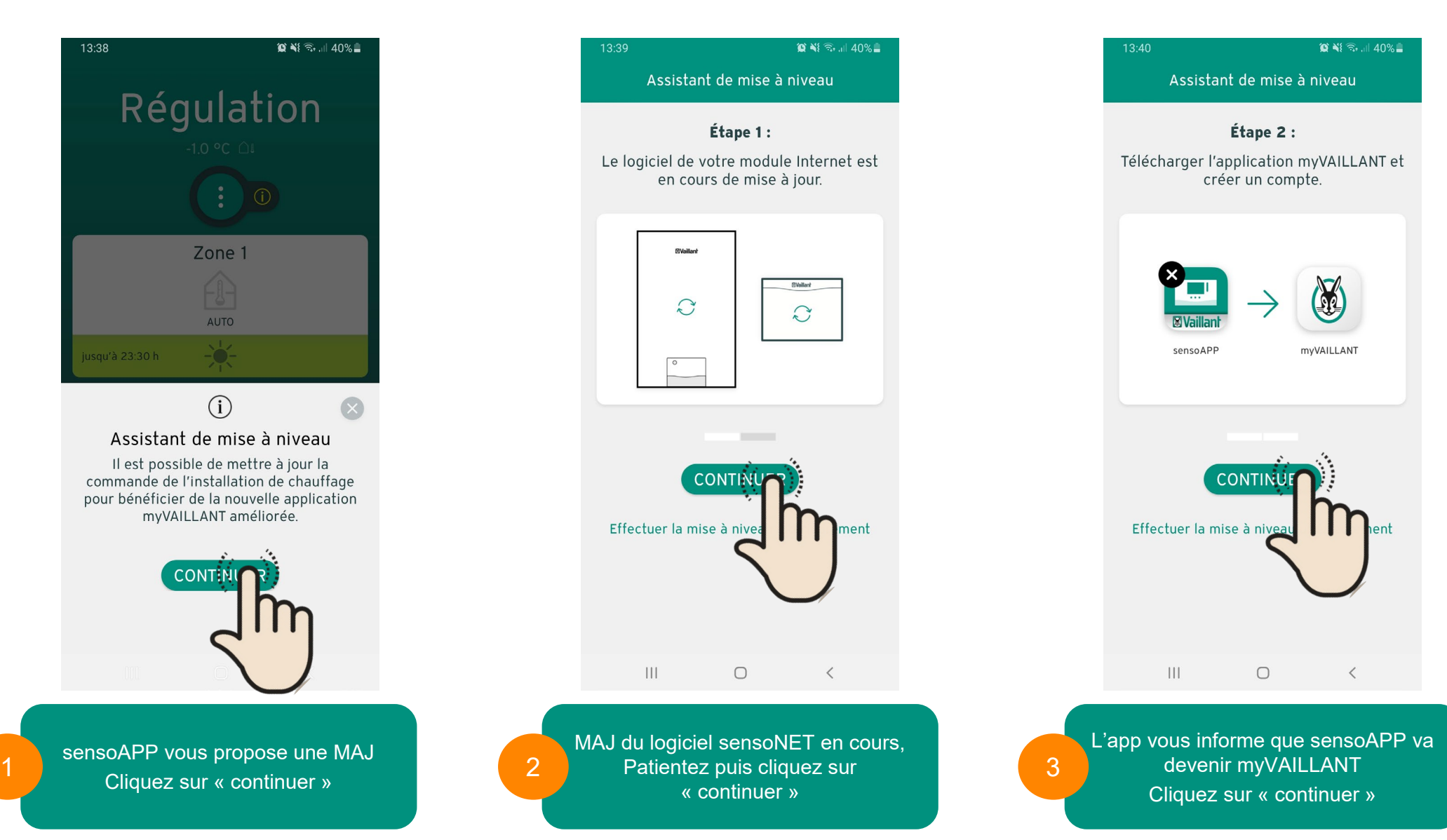

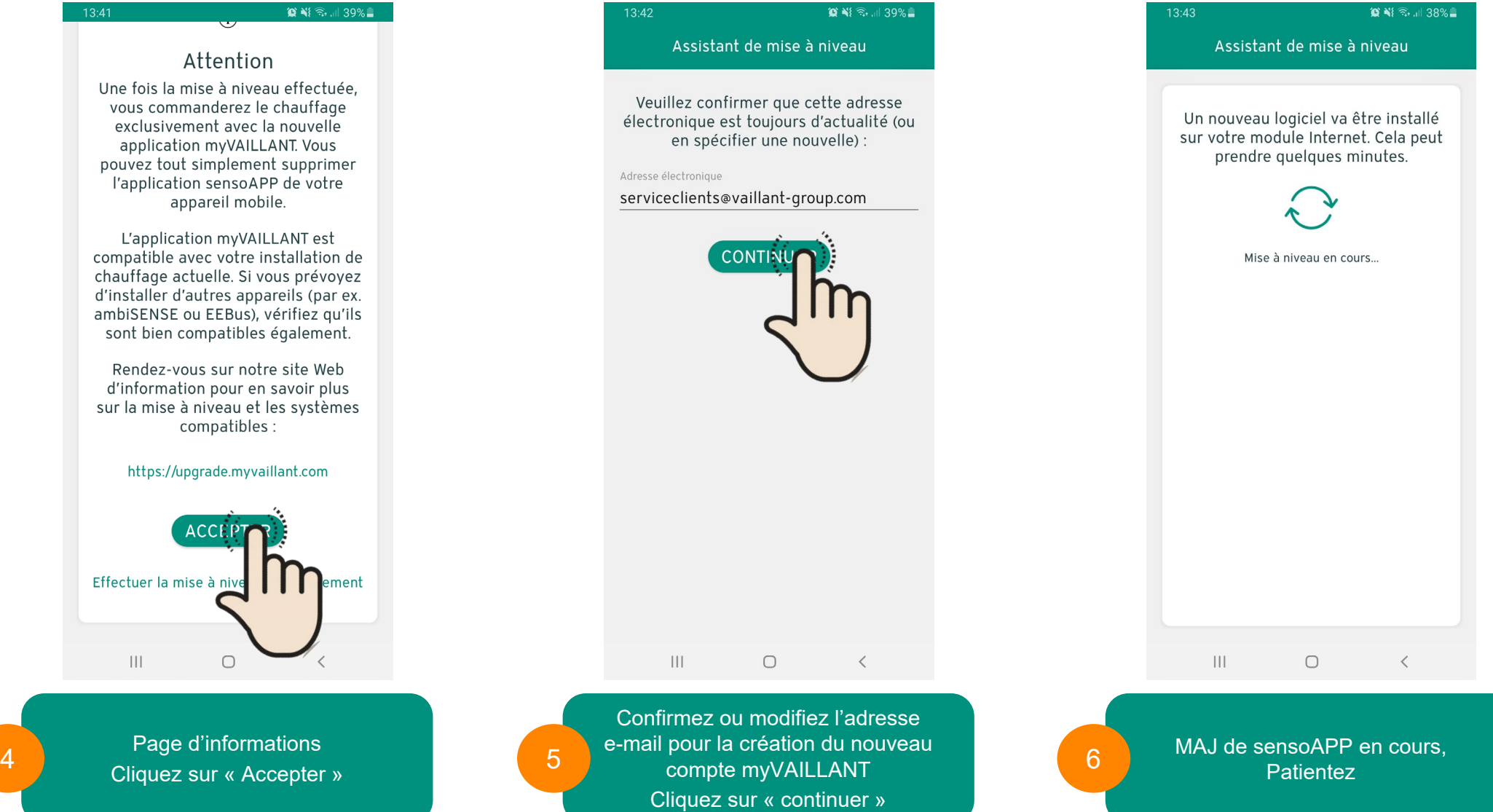

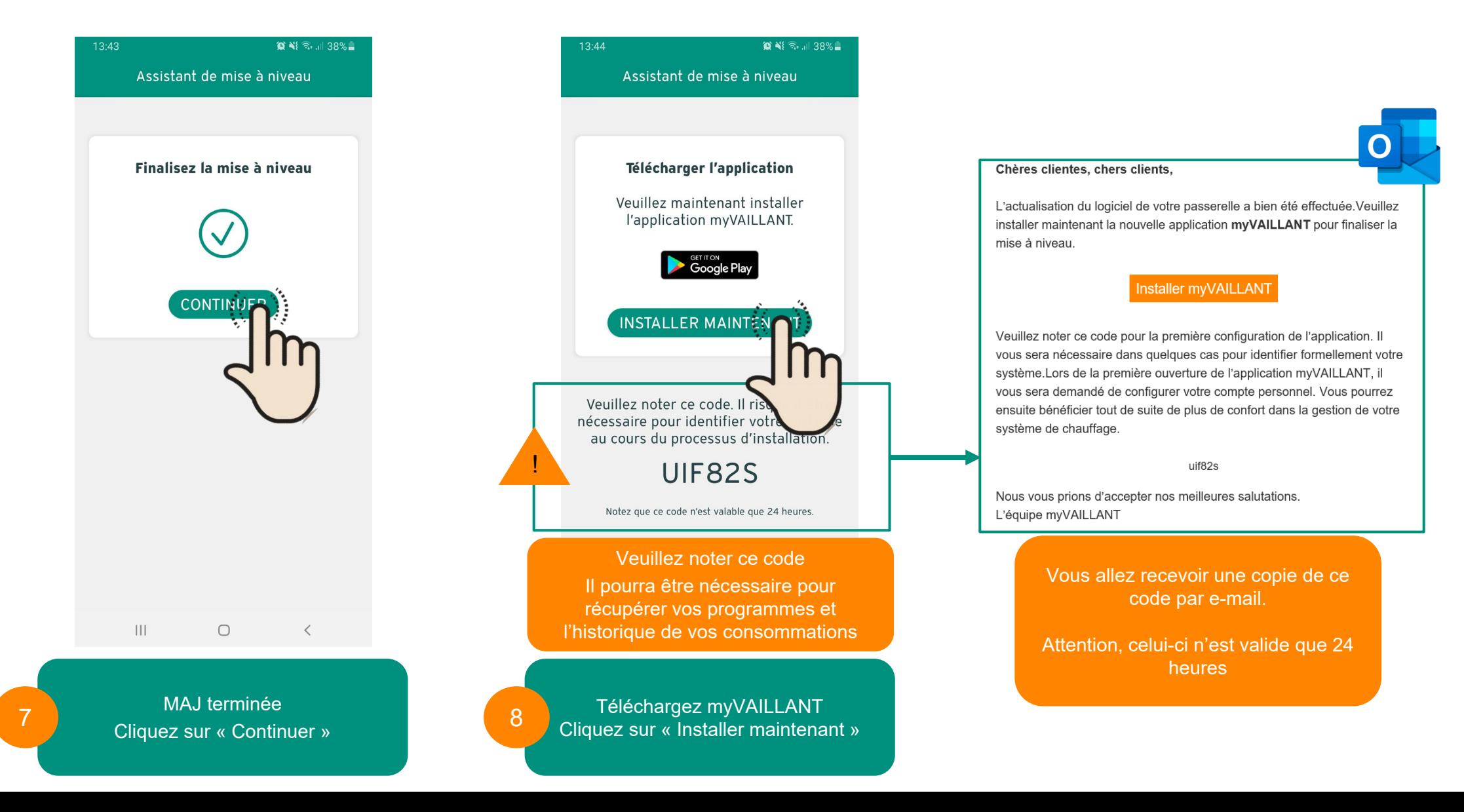

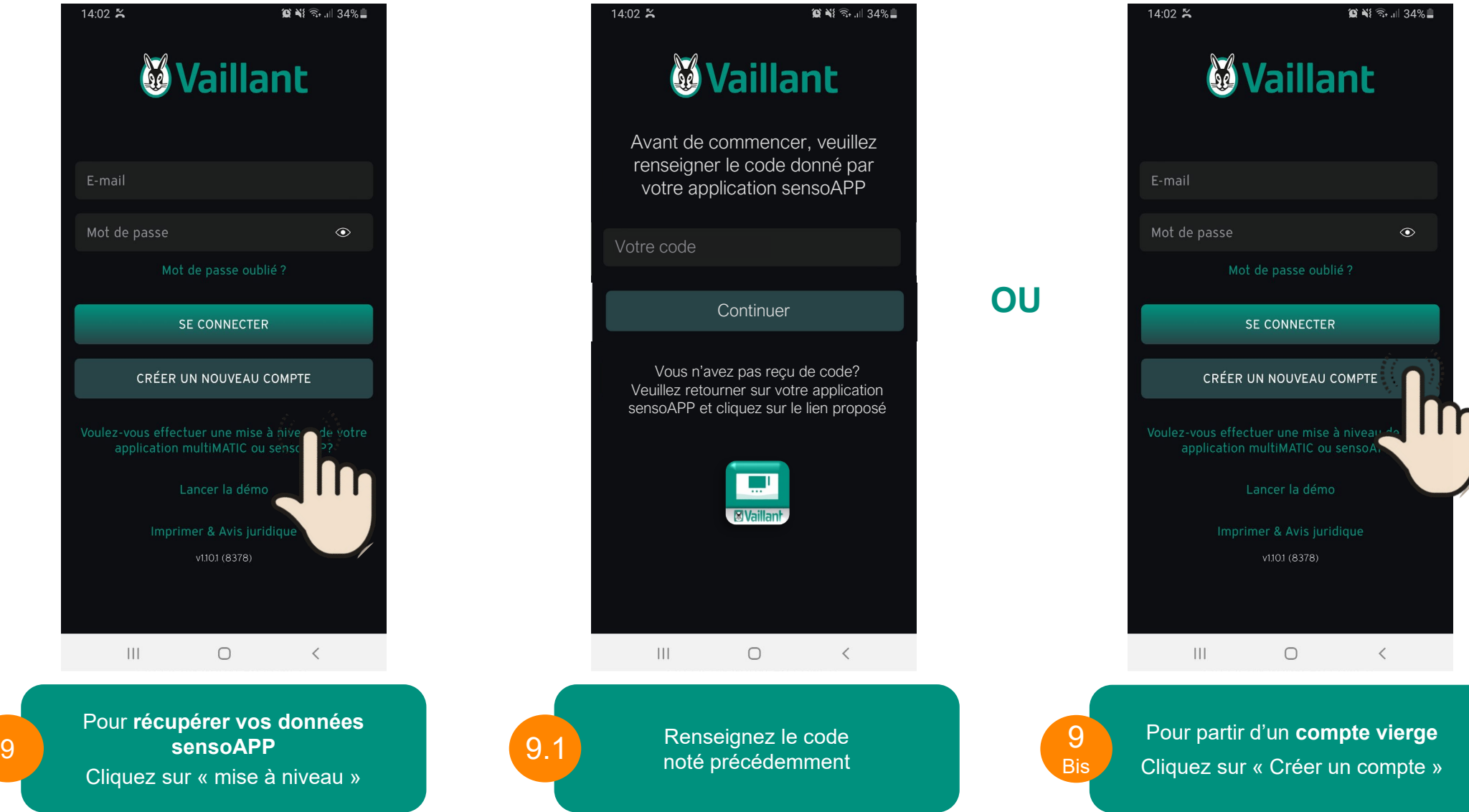

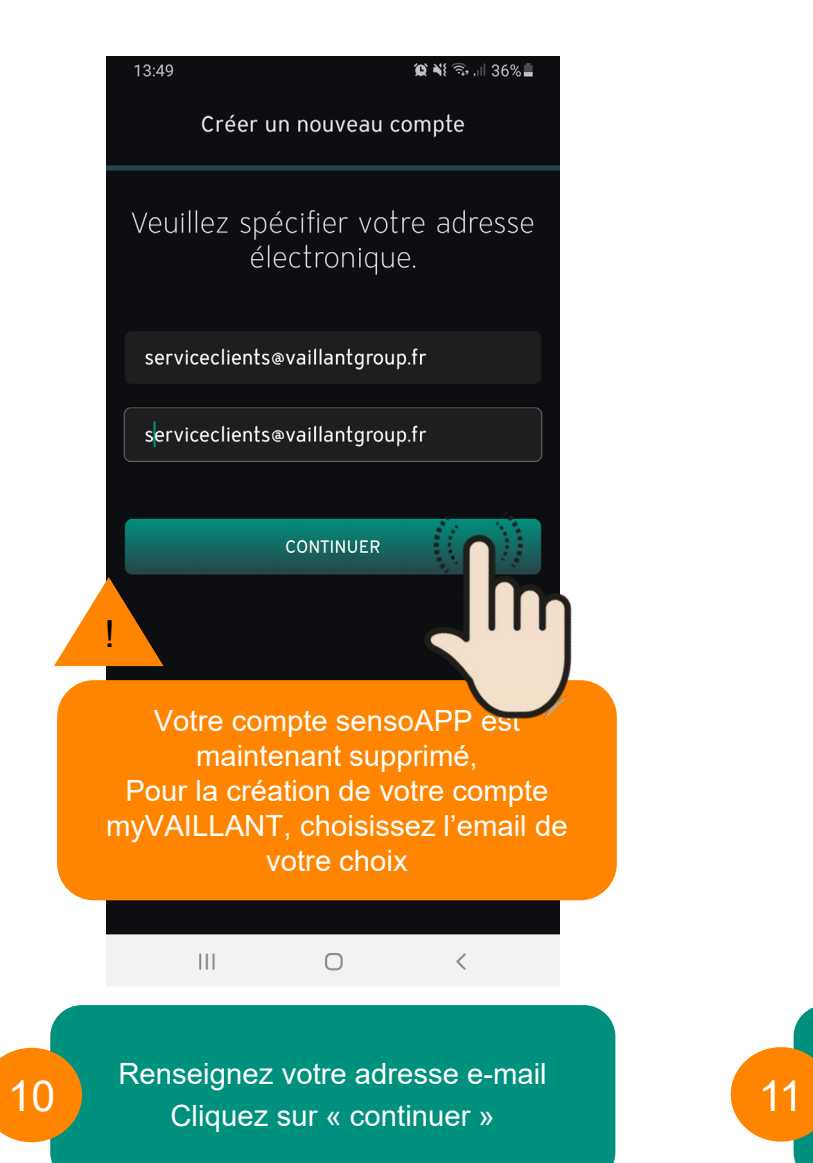

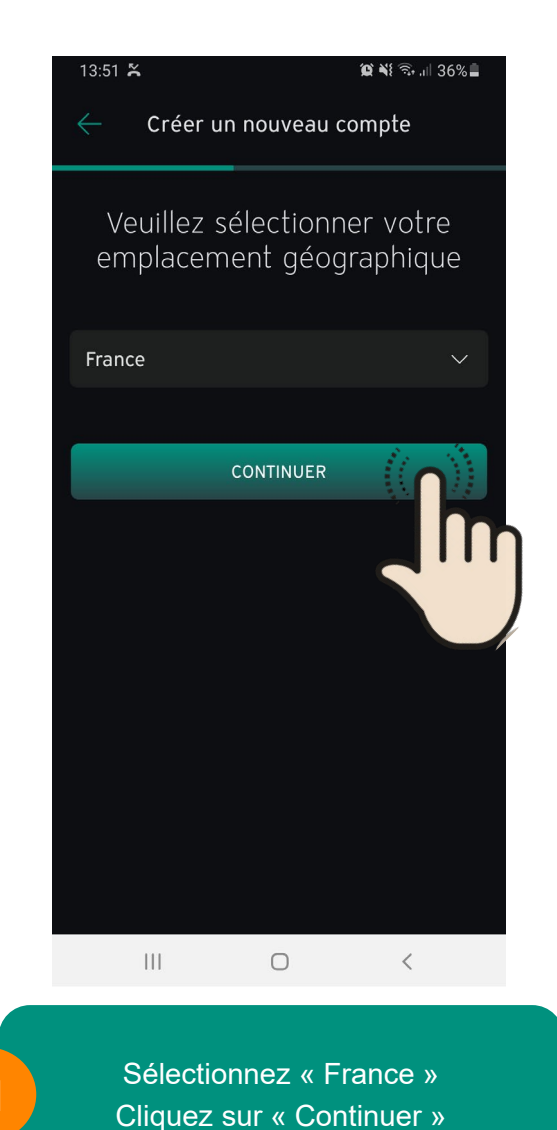

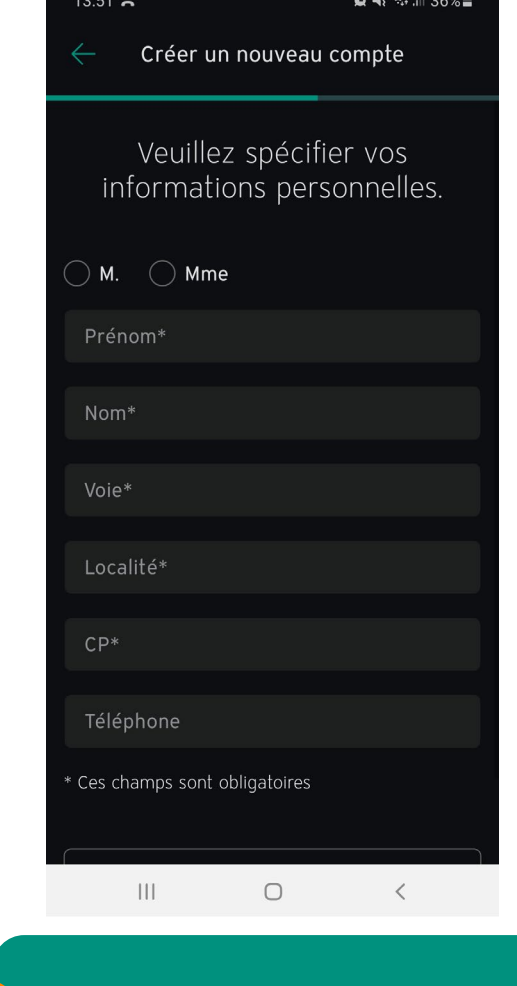

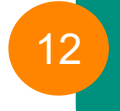

Complétez les informations Cliquez sur « Continuer »

13

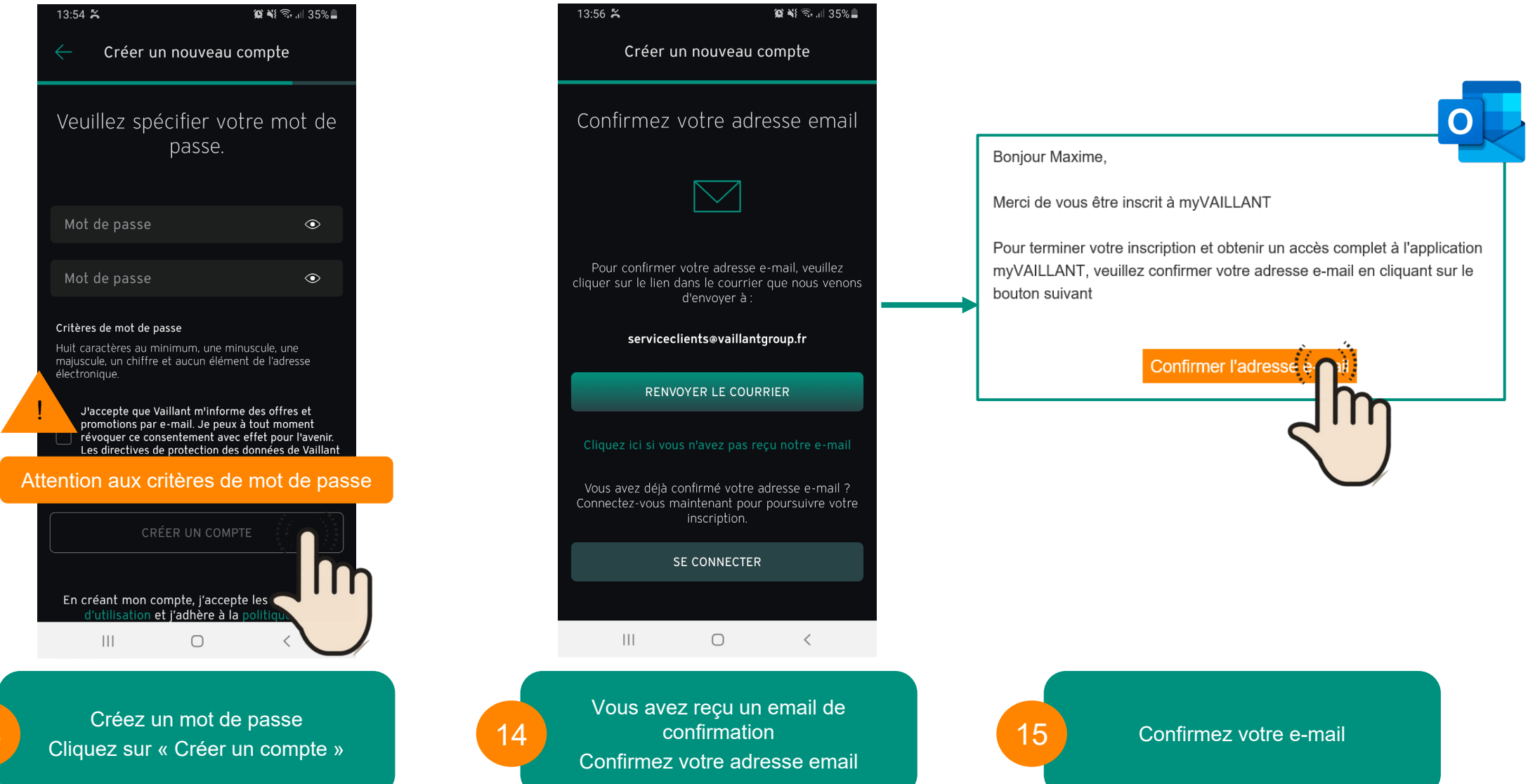

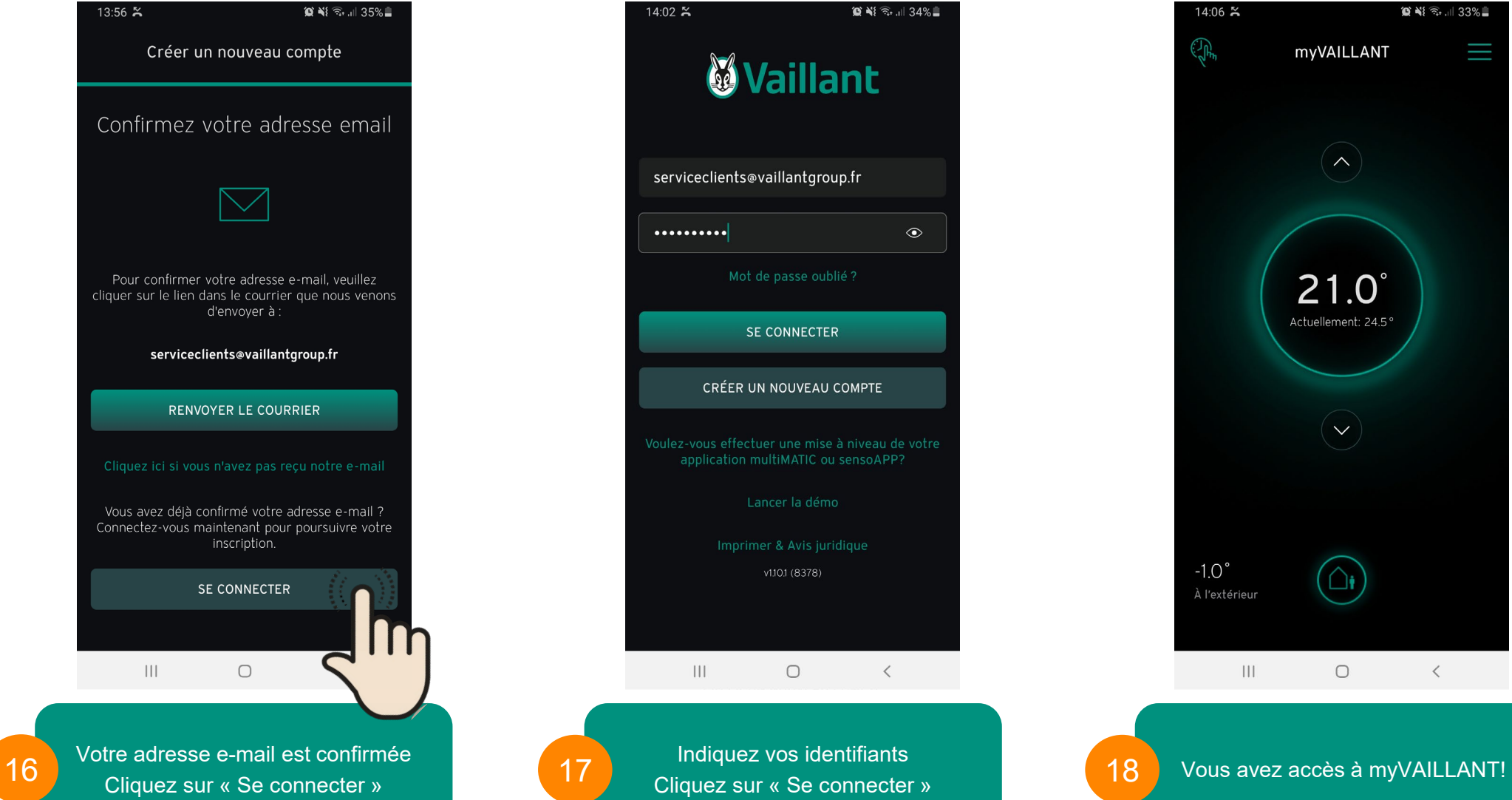

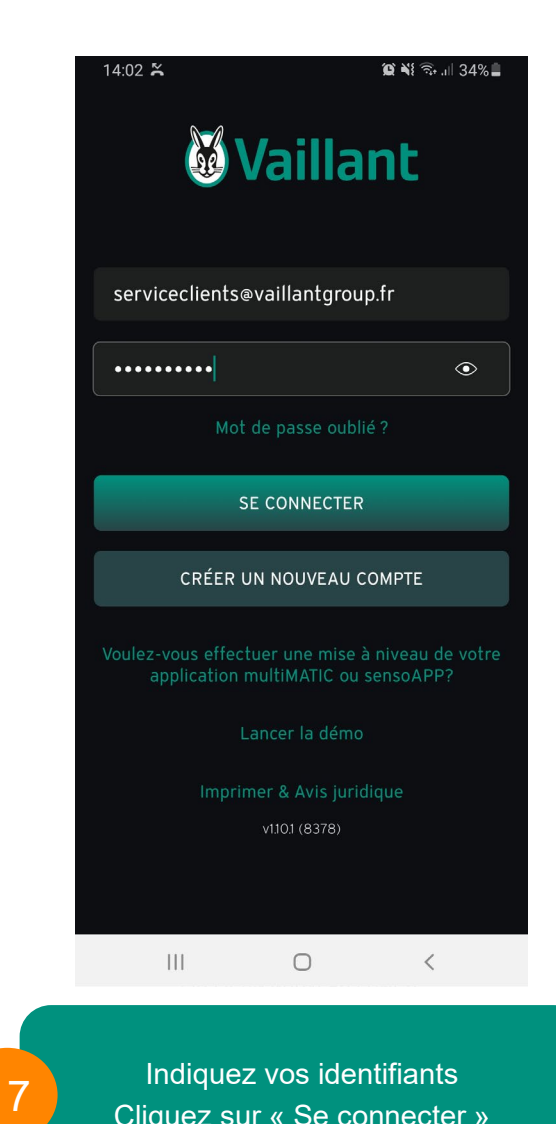

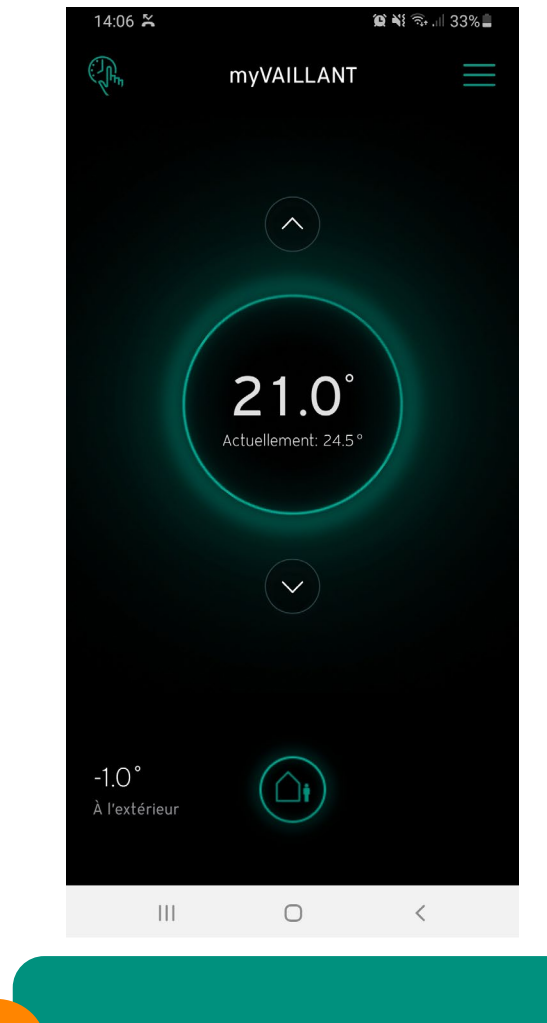